# Installation Guide **Advanced VPN Client macOS**

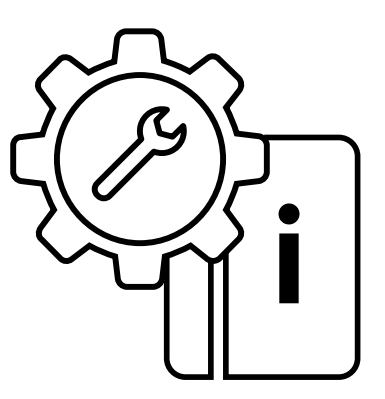

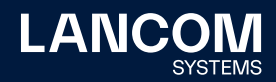

# Copyright

© 2022 LANCOM Systems GmbH, Würselen (Germany). Alle Rechte vorbehalten.

Alle Angaben in dieser Dokumentation sind nach sorgfältiger Prüfung zusammengestellt worden, gelten jedoch nicht als Zusicherung von Produkteigenschaften. LANCOM Systems haftet ausschließlich in dem Umfang, der in den Verkaufs- und Lieferbedingungen festgelegt ist. Weitergabe und Vervielfältigung der zu diesem Produkt gehörenden Dokumentation und Software und die Verwendung ihres Inhalts sind nur mit schriftlicher Erlaubnis von LANCOM Systems gestattet. Änderungen, die dem technischen Fortschritt dienen, bleiben vorbehalten.

Windows® und Microsoft® sind eingetragene Marken von Microsoft, Corp. LANCOM, LANCOM Systems, LCOS, LANcommunity und Hyper Integration sind eingetragene Marken. Alle anderen verwendeten Namen und Bezeichnungen können Marken oder eingetragene Marken ihrer jeweiligen Eigentümer sein. Dieses Dokument enthält zukunftsbezogene Aussagen zu Produkten und Produkteigenschaften. LANCOM Systems behält sich vor, diese jederzeit ohne Angaben von Gründen zu ändern. Keine Gewähr für technische Ungenauigkeiten und / oder Auslassungen.

Produkte von LANCOM Systems enthalten Software, die vom "OpenSSL Project" für die Verwendung im "OpenSSL Toolkit" entwickelt wurde [\(www.openssl.org](https://www.openssl.org)).

Produkte von LANCOM Systems enthalten kryptographische Software, die von Eric Young (eay@cryptsoft.com) geschrieben wurde.

Produkte von LANCOM Systems enthalten Software, die von der NetBSD Foundation, Inc. und ihren Mitarbeitern entwickelt wurde.

Produkte von LANCOM Systems enthalten das LZMA SDK, das von Igor Pavlov entwickelt wurde.

LANCOM Systems GmbH Adenauerstr. 20/B2 52146 Würselen Deutschland [www.lancom-systems.de](https://www.lancom-systems.de) Würselen, 09/2022

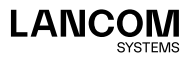

# Einleitung

Der **LANCOM Advanced VPN Client** ist ein universeller Software-VPN-Client für den sicheren Firmenzugang von unterwegs. Mit ihm können sich mobile Mitarbeiter jederzeit über einen verschlüsselten Zugang in das Unternehmensnetzwerk einwählen – ob im Home Office oder unterwegs, im Inland wie im Ausland. Die Anwendung ist dabei denkbar einfach, denn nach einmalig erfolgter Konfiguration des VPN-Zugangs (Virtual Private Network) wird die sichere VPN-Verbindung intuitiv mit nur einem Klick aufgebaut. Für weiteren Schutz der Daten sorgt hierbei die integrierte Stateful Inspection Firewall, die Unterstützung aller IPSec-Protokollerweiterungen sowie weitere zahlreiche Sicherheitsfeatures.

Der vorliegende Schnelleinstieg umfasst alle Konfigurationsschritte, die zur Installation und Produktaktivierung des LANCOM Advanced VPN Client notwendig sind:

Weitere Hinweise zur Konfiguration des LANCOM Advanced VPN Clients entnehmen Sie bitte der integrierten Hilfe.

Aktuelle Versionen von Dokumentation und Software finden Sie jederzeit auf [www.lancom-systems.de/downloads/](https://www.lancom-systems.de/downloads/).

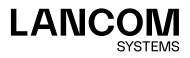

# Installation

Sie können den LANCOM Advanced VPN Client 30 Tage lang testen. Um nach der Testphase den vollen Funktionsumfang nutzen zu können, ist eine Produktaktivierung über eine Lizenz notwendig. Folgende Varianten sind möglich:

- → Erstinstallation mit Erwerb einer vollen Lizenz nach spätestens 30 Tagen. Siehe ["Neu-Installation" auf Seite 03](#page-4-0).
- → Ein Software- und Lizenz-Upgrade von einer früheren Version mit Erwerb einer neuen Lizenz. Hier können alle neuen Funktionen der neuen Version benutzt werden. Siehe ["Lizenz-Upgrade" auf Seite 04](#page-5-0).
- → Ein Software-Update als reines Bugfixing. Sie behalten Ihre bisherige Lizenz bei. Siehe ["Update" auf Seite 05.](#page-6-0)

Falls Sie bereits eine ältere Version des LANCOM Advanced VPN Client verwenden, dann können Sie der Tabelle **Lizenzmodelle** auf [www.lancom-systems.de/avc/](https://www.lancom-systems.de/avc/) genauere Informationen zu der von Ihnen benötigten Lizenz entnehmen.

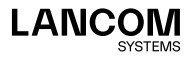

### <span id="page-4-0"></span>Neu-Installation

Bei einer Neu-Installation müssen Sie zuerst den Client herunterladen. Gehen Sie dazu auf [www.lancom-systems.de/downloads/](https://www.lancom-systems.de/downloads/) und dann **zum Download-Bereich**. Laden Sie im Bereich **Software** den Advanced VPN Client für macOS herunter.

Starten Sie zur Installation das von Ihnen heruntergeladene Programm und folgen Sie den Anweisungen auf dem Bildschirm.

Führen Sie zur vollständigen Installation einen System-Neustart durch. Nach dem System-Neustart ist der LANCOM Advanced VPN Client bereits vollständig installiert. Nach dem Start des Clients erscheint das Hauptfenster.

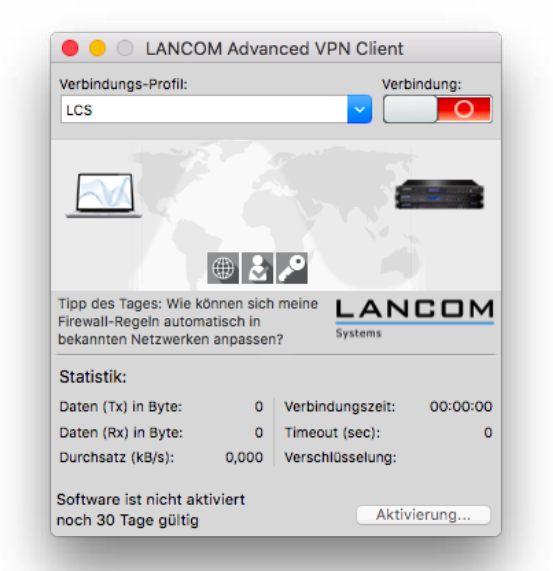

Sie können nun die Produktaktivierung mit Ihrer Seriennummer und Ihrem Lizenzschlüssel durchführen ([Seite 05](#page-6-1)). Alternativ können Sie den Client bis zu 30 Tage lang testen und nach dieser Testphase die Produktaktivierung durchführen.

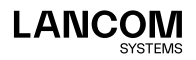

# <span id="page-5-0"></span>Lizenz-Upgrade

Das Lizenz-Upgrade für den LANCOM Advanced VPN Client ermöglicht ein Upgrade über maximal zwei Major-Versionen des Clients. Nähere Informationen können Sie der Tabelle **Lizenzmodelle** auf [www.lancom-systems.de/avc/](https://www.lancom-systems.de/avc/) entnehmen. Wenn Sie die Voraussetzungen für ein Lizenz-Upgrade erfüllen

und einen Upgrade-Schlüssel erworben haben, können Sie unter [www.lancom-systems.de/avc/](https://www.lancom-systems.de/avc/) über **Lizenz-Upgrade** einen neuen Lizenzschlüssel anfordern.

#### Seriennummer:

(Hilfe → Lizenzinfo und Aktivierung)

**XXXXXXXX** 

Lizenz-Key:

#### **Upgrade-Key:**

(enthalten in der Upgrade-Lizenz)

XXXXX-XXXXX-XXXXX

XXXX-XXXX-XXXX-XXXX-XXXX

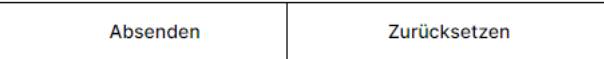

1. Geben Sie die Seriennummer des LANCOM Advanced VPN Clients, den 20-stelligen Lizenzschlüssel (Lizenz-Key) und Ihren 15-stelligen Upgrade-Schlüssel (Upgrade-Key) in die dafür vorgesehenen Felder ein.

Die Seriennummer finden Sie im Menü des Clients unter **Hilfe** > **Lizenzinfo und Aktivierung**. Auf diesem Dialog finden Sie auch die Schaltfläche **Lizenzierung**, über die Sie Ihren 20-stelligen Lizenzschlüssel anzeigen können.

- 2. Anschließend klicken Sie auf **Absenden**. Der neue Lizenzschlüssel wird in der Antwortseite auf Ihrem Bildschirm angezeigt.
- 3. Drucken Sie diese Seite aus oder notieren Sie sich den neuen 20-stelligen Lizenzschlüssel. Mit der 8-stelligen Seriennummer Ihrer Lizenz sowie dem neuen Lizenzschlüssel können Sie die Produktaktivierung später durchführen.

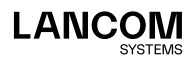

i

- 4. Laden Sie den neuen Client herunter. Gehen Sie dazu auf [www.lancom-systems.de/downloads/](https://www.lancom-systems.de/downloads/) und dann **zum Download-Bereich**. Laden Sie im Bereich **Software** den Advanced VPN Client für macOS herunter.
- 5. Starten Sie zur Installation das von Ihnen heruntergeladene Programm und folgen Sie den Anweisungen auf dem Bildschirm.
- 6. Führen Sie zur vollständigen Installation einen System-Neustart durch.
- 7. Führen Sie die Produktaktivierung mit Ihrer Seriennummer und neuem Lizenzschlüssel durch ([Seite 05\)](#page-6-1).

### <span id="page-6-0"></span>Update

Ein Software-Update ist für Bugfixes vorgesehen. Sie behalten Ihre bisherige Lizenz bei und profitieren hierbei insbesondere von Fehlerbehebungen gegenüber der bisherigen Version.

Entscheidend dafür, ob Sie ein Update durchführen können, sind die ersten beiden Ziffern Ihrer Version. Sind diese gleich, dann können Sie kostenlos updaten.

Gehen Sie zur Installation folgendermaßen vor:

- 1. Laden Sie die neueste Version des Advanced VPN Client für macOS herunter. Gehen Sie dazu auf [www.lancom-systems.de/downloads/](https://www.lancom-systems.de/downloads/) und dann **zum Download-Bereich**. Laden Sie im Bereich **Software** den Advanced VPN Client für macOS herunter.
- 2. Starten Sie zur Installation das heruntergeladene Programm und folgen Sie den Anweisungen auf dem Bildschirm.
- 3. Führen Sie zur vollständigen Installation einen System-Neustart durch.
- 4. Als nächstes muss für die aktualisierte Version erneut eine Produktaktivierung mit Ihrer Lizenz durchgeführt werden [\(Seite 05\)](#page-6-1).

# <span id="page-6-1"></span>Produktaktivierung

Mit der von Ihnen erworbenen Lizenz führen Sie als nächstes die Produktaktivierung durch.

1. Klicken Sie im Hauptfenster auf **Aktivierung**. Im Folgenden erscheint ein Dialog, der Ihre aktuelle Versionsnummer und die verwendete Lizenz anzeigt.

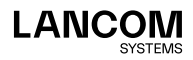

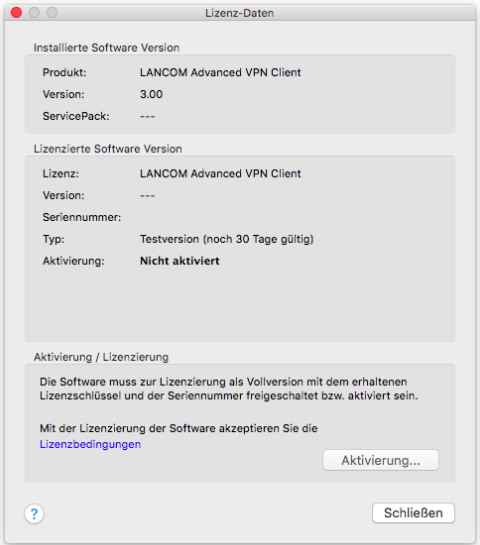

2. Klicken Sie hier erneut auf **Aktivierung**. Sie können die Aktivierung **online** [\(Seite 06\)](#page-7-0) oder **offline** ([Seite 07\)](#page-8-0) vornehmen.

Bei der Online-Aktivierung erfolgen alle Schritte aus dem Client heraus mit einer direkten Verbindung zum Aktivierungs-Server. Bei der Offline-Aktivierung laden Sie eine vom Client erzeugte Datei zum Aktivierungs-Server hoch. Daraufhin erhalten Sie einen Aktivierungs-Code, den Sie manuell eingeben.

### <span id="page-7-0"></span>Online-Aktivierung

Wenn Sie die Online-Aktivierung wählen, dann erfolgen alle Schritte aus dem Client heraus mit einer direkten Verbindung zum Aktivierungs-Server. Gehen Sie folgendermaßen vor:

1. Geben Sie in folgendem Dialog Ihre Lizenzdaten ein. Diese haben Sie mit dem Erwerb des LANCOM Advanced VPN Clients erhalten.

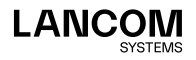

i

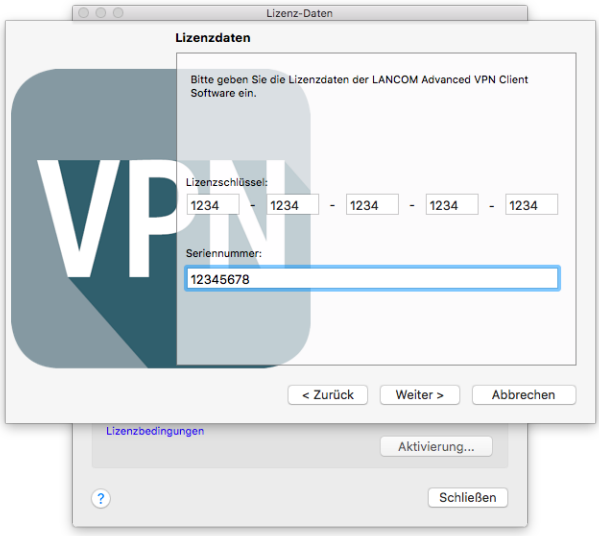

- 2. Der Client stellt eine Verbindung zum Aktivierungs-Server her.
- 3. Die Aktivierung erfolgt automatisch und der Vorgang schließt selbstständig ab.

# <span id="page-8-0"></span>Offline-Aktivierung

Wenn Sie die Offline-Aktivierung wählen, dann müssen Sie eine vom Client erzeugte Datei zum Aktivierungs-Server hochladen. Daraufhin erhalten Sie einen Aktivierungs-Code, den Sie manuell eingeben. Gehen Sie folgendermaßen vor:

- 1. Geben Sie im folgendem Dialog Ihre Lizenzdaten ein. Diese werden dann überprüft und in einer Datei auf der Festplatte gespeichert. Den Dateinamen können Sie frei wählen, es muss sich allerdings um eine Textdatei (.txt) handeln.
- 2. In dieser Aktivierungsdatei sind Ihre Lizenzdaten enthalten. Zur Aktivierung muss diese Datei dem Aktivierungs-Server übergeben werden. Starten Sie dazu Ihren Browser und öffnen Sie die Seite [my.lancom-systems.de/avc-mac-aktivierung/](https://my.lancom-systems.de/avc-mac-aktivierung/).

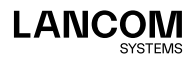

#### **Formular zur Offline-Aktivierung:**

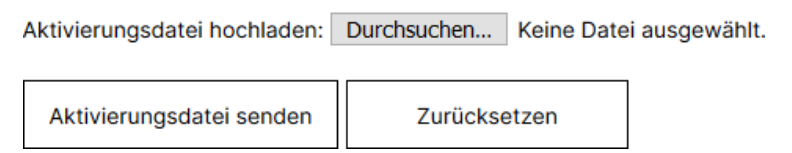

- 3. Klicken Sie auf **Durchsuchen** und wählen Sie die eben erstellte Aktivierungsdatei aus. Im Anschluss daran klicken Sie auf **Aktivierungsdatei senden**. Die Aktivierungsdatei wird nun vom Aktivierungs-Server bearbeitet. Sie werden auf eine Webseite weitergeleitet, der Sie Ihren Aktivierungs-Code entnehmen können. Drucken Sie diese Seite aus oder notieren Sie sich den angegebenen Code.
- 4. Wechseln Sie wieder zum LANCOM Advanced VPN Client und klicken Sie im Hauptfenster auf **Aktivierung**. Geben Sie im folgenden Dialog den Code ein, den Sie ausgedruckt oder notiert haben.

Mit der Eingabe des Aktivierungs-Codes ist die Produktaktivierung abgeschlossen und Sie können den LANCOM Advanced VPN Client im Umfang Ihrer Lizenz benutzen.

Als letztes wird Ihnen nun die Lizenz- und Versionsnummer angezeigt.

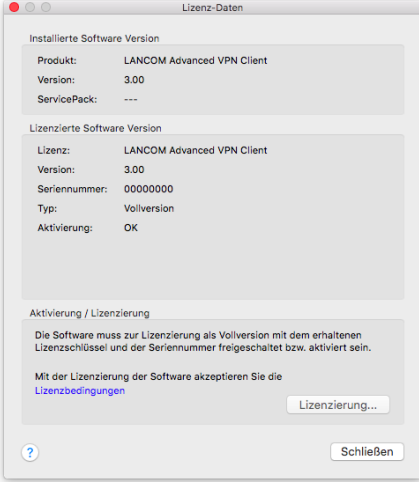

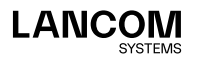

LANCOM Systems GmbH Adenauerstr. 20/B2 52146 Würselen | Deutschland info@lancom.de www.lancom-systems.de

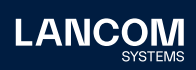

LANCOM, LANCOM Systems, LCOS, LANcommunity und Hyper Integration sind eingetragene Marken. Alle anderen verwendeten Namen und Bezeichnungen können Marken oder eingetragene Marken ihrer jeweiligen Eigentümer sein. Dieses Dokument enthält zukunftsbezogene Aussagen zu Produkten und Produkteigenschaften. LANCOM Systems behält sich vor, diese jederzeit ohne Angaben von Gründen zu ändern. Keine Gewähr für technische Ungenauigkeiten und / oder Auslassungen. 09/2022